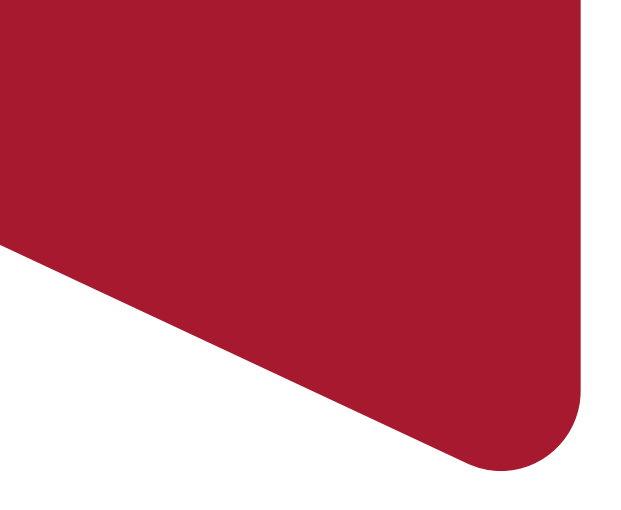

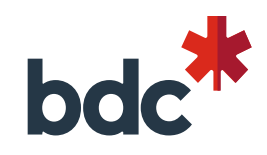

## **Advisory Services Delivery in Office 365**

User Guide BDC Network Consultants

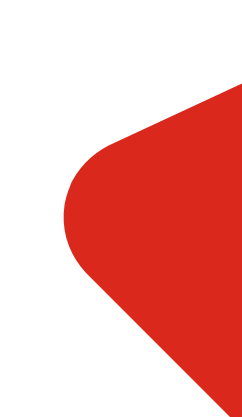

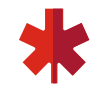

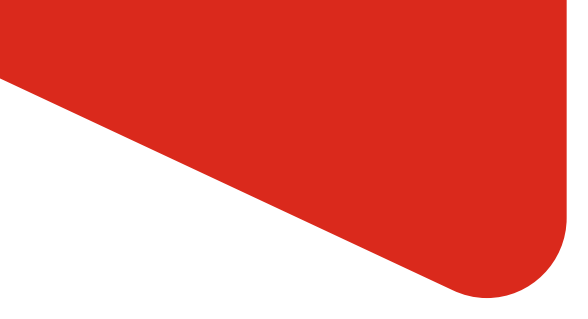

# **User Guide Content**

**Introduction (P.3-5)**

**How to start (P.6)** 

**Login to BDC Office 365 account (P.7)**

**How to find my projects (P.8-9)**

**Quick tour of the project site (P.10-12)**

#### **Key action:**

- Tools and deliverables documents (P.13-15)
- Work and manage project task list (P.16)
- Update and use Notes section (P.17)
- **How to access a previous version of a** document (P18)

#### **How to collaborate**

- How to get an alert whenever a document is modified (P.19)
- **How to publish final deliverables after** client review (P.20)
- **.** How to send a document's link to my BDC Project lead (P.21)

**How to securely share documents with a client (P.22-24)**

**How to upload a document received from a BDC client (P.25-26)**

**Resources and contact (P.27)**

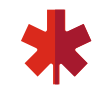

#### **Introduction**

#### **Why O365 for Advisory Services Delivery?**

▪ BDC needs a **workspace** for its Network Consultants that is **secure**, **easy to access,** facilitating **information sharing** and **collaboration** on the deliverables we jointly develop.

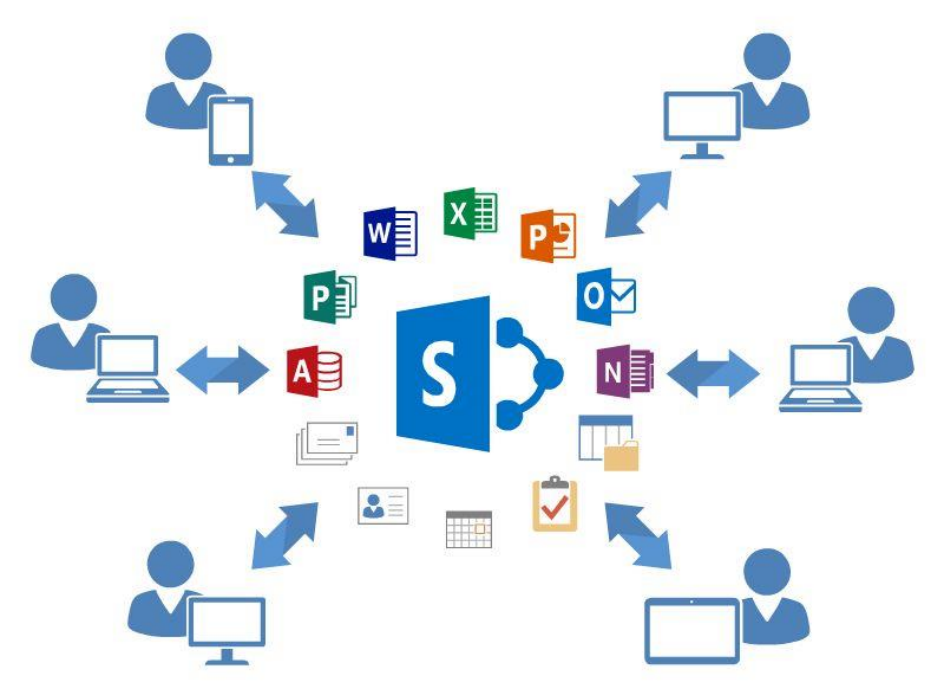

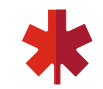

#### **Introduction**

#### **What are the benefits of Advisory Services Delivery Project Sites?**

- Dedicated workspace including all project information:
	- All projects, tools and deliverables;
	- BDC Project Lead, Account Manager and Client Partner contact information;
	- Notes section, interesting links section, etc.
- **EXEL Accessible everywhere, anytime, from any device, with an Internet** connection
- Follow up of all project tasks
- **Easier collaboraton with document versioning and elimination of** manual documentation transfers (via emails, Accelion, etc.)

### **Working collaboratively in SharePoint means**

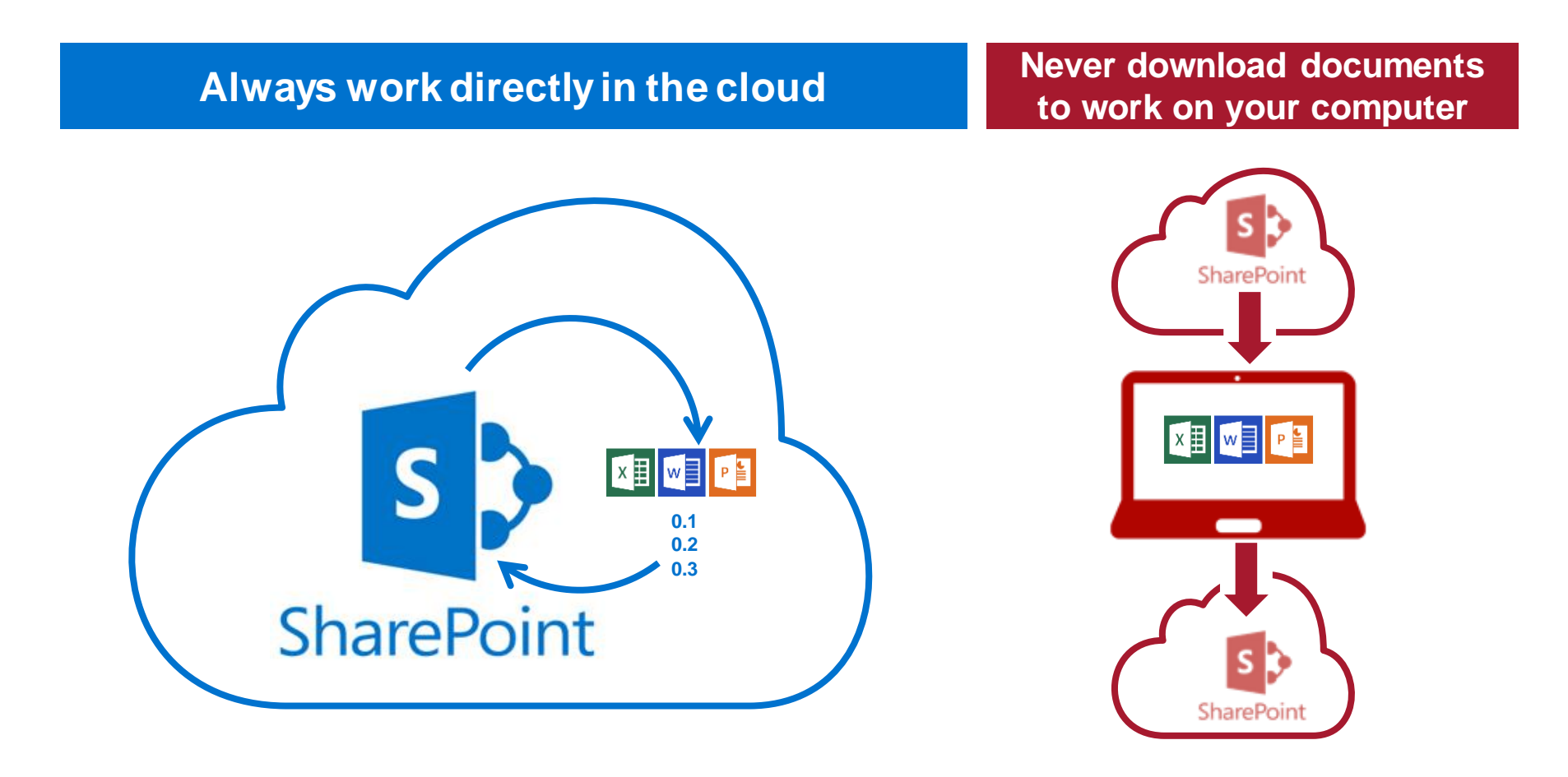

## **How to start**

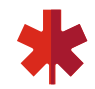

#### Project Site Invitation Email

- ➢ Once a project has been assigned to you, you will receive an email with the link to the new project in your BDC email. A link can be found in every project site invitation email.
- $\triangleright$  Each link is created with the Client Name and it's Project # is displayed as a link in the email

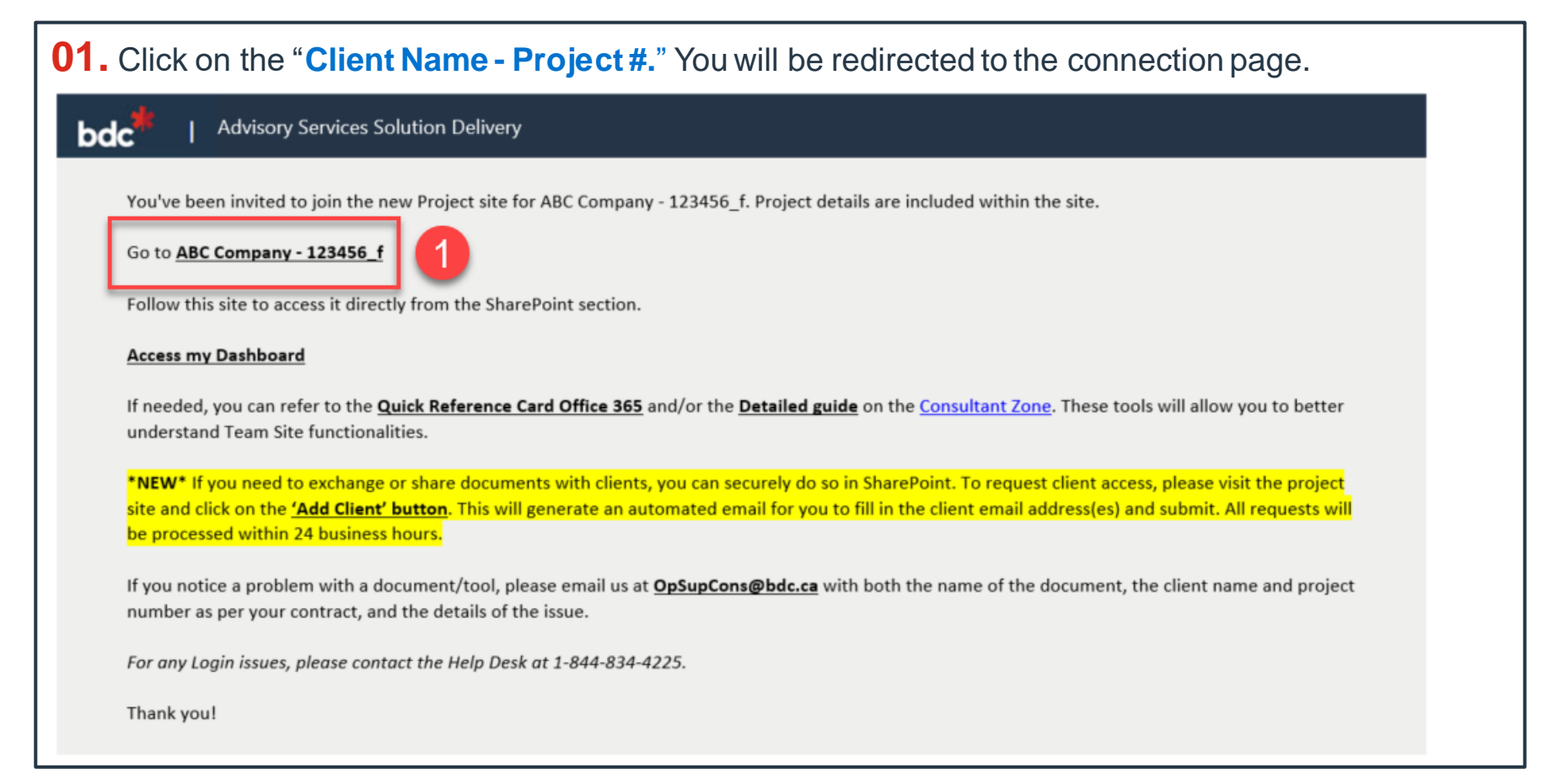

### **Login to BDC Office 365 account**

#### BDC Credentials

**01.** Go to:<https://outlook.office365.com/owa> Enter your **BDC** email address and your **password**. Then click on **"Sign in"**.

**02.** Finally, enter your **username** and your **password**. Click on "Sign in"

*Note: Your username is made up of the first 4 letters of your last name and the first 2 letters of your first name. If you have a problem with your username, please call the BDC Service Desk.*

Username Examples:

Jamie McDonough: **MCDOJA** Rolanda Flynn: **FLYNRO** Amin Burnett: **BURNAM**

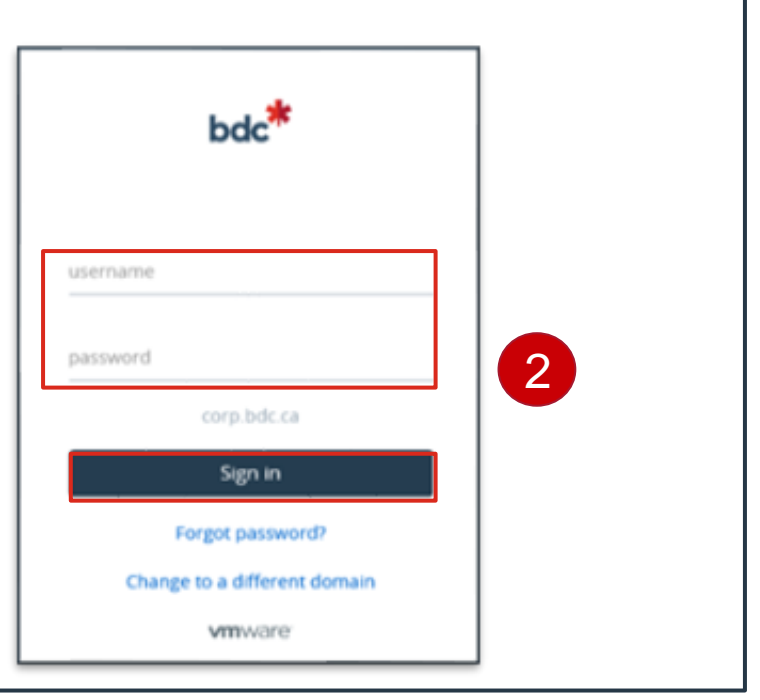

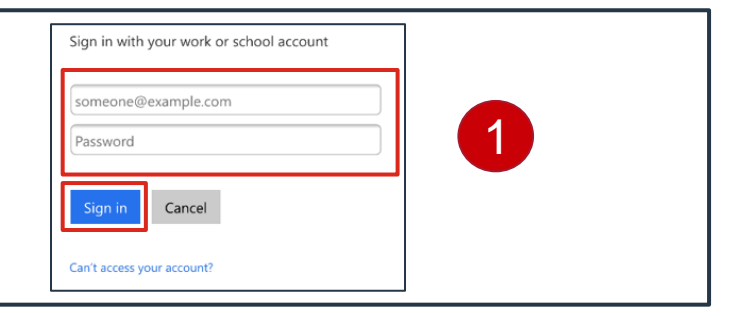

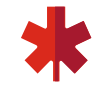

#### My Dashboard **How to find my projects**

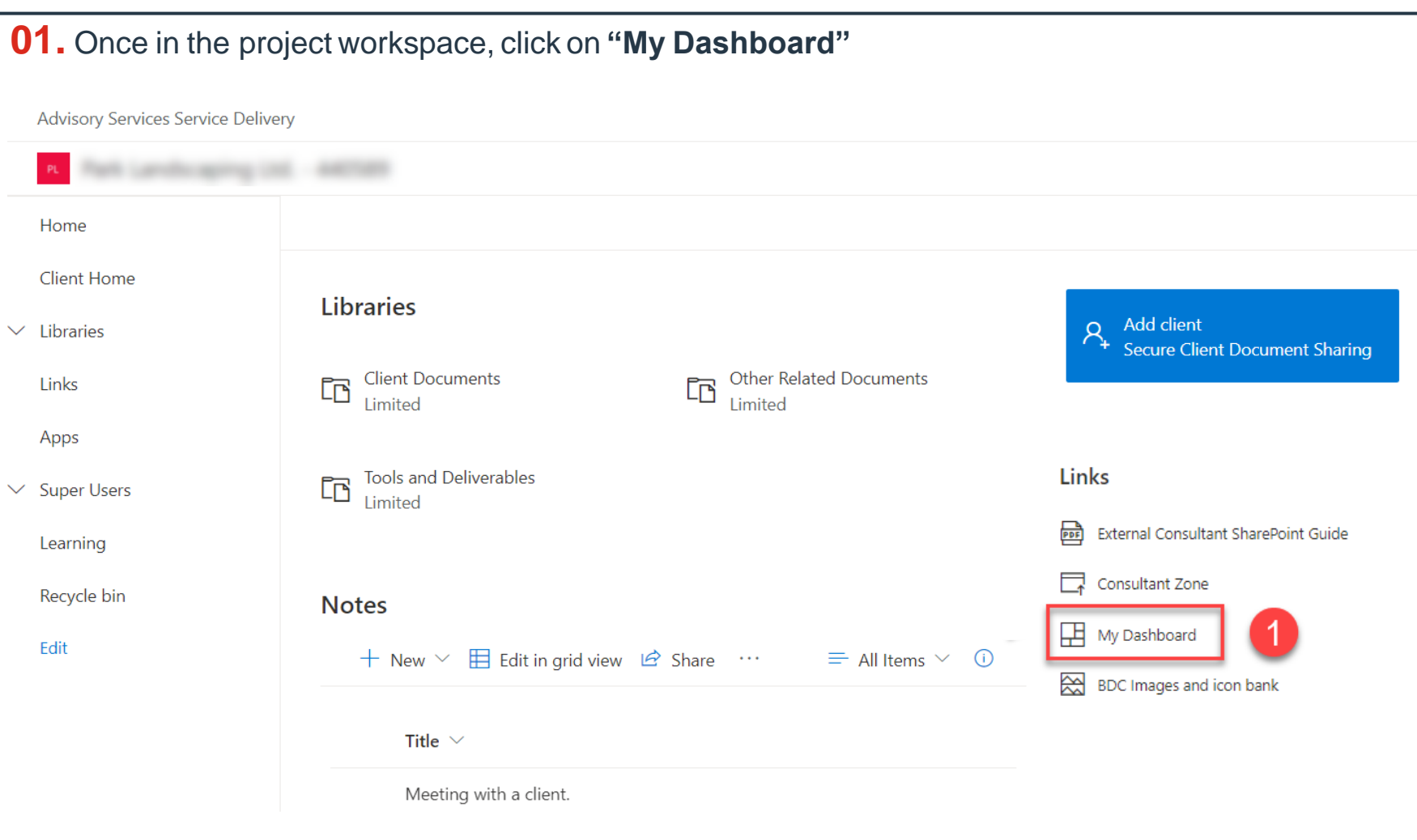

# **How to find my projects**

#### My Dashboard

**02.** You will be re-directed to the **BDC Advisory Services Service Delivery Dashboard** where you will have access to all of your active and closed projects.

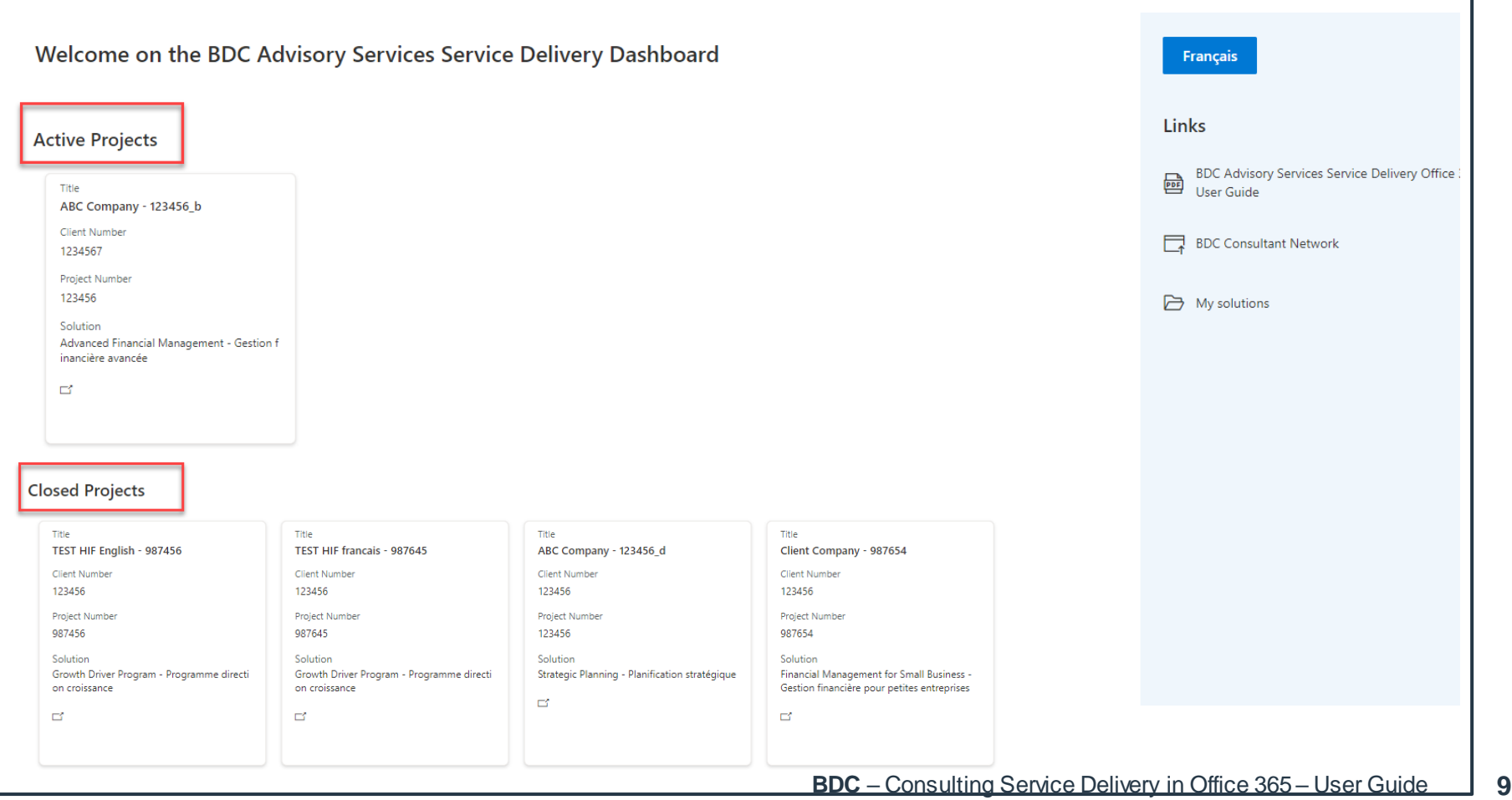

# **Quick tour of the Project Site**

#### Main Page

- **01. a)** Folder that can be used to securley share documents with clients.
	- **b)** Folder to store any documents that aren't tools or deliverables.
	- **c)** Folder with the project tools, templates & deliverables.
- **02.** Request to give clients access to the "*Client Documents*" folder.
- **03.** Button to transition the home page from English to French.

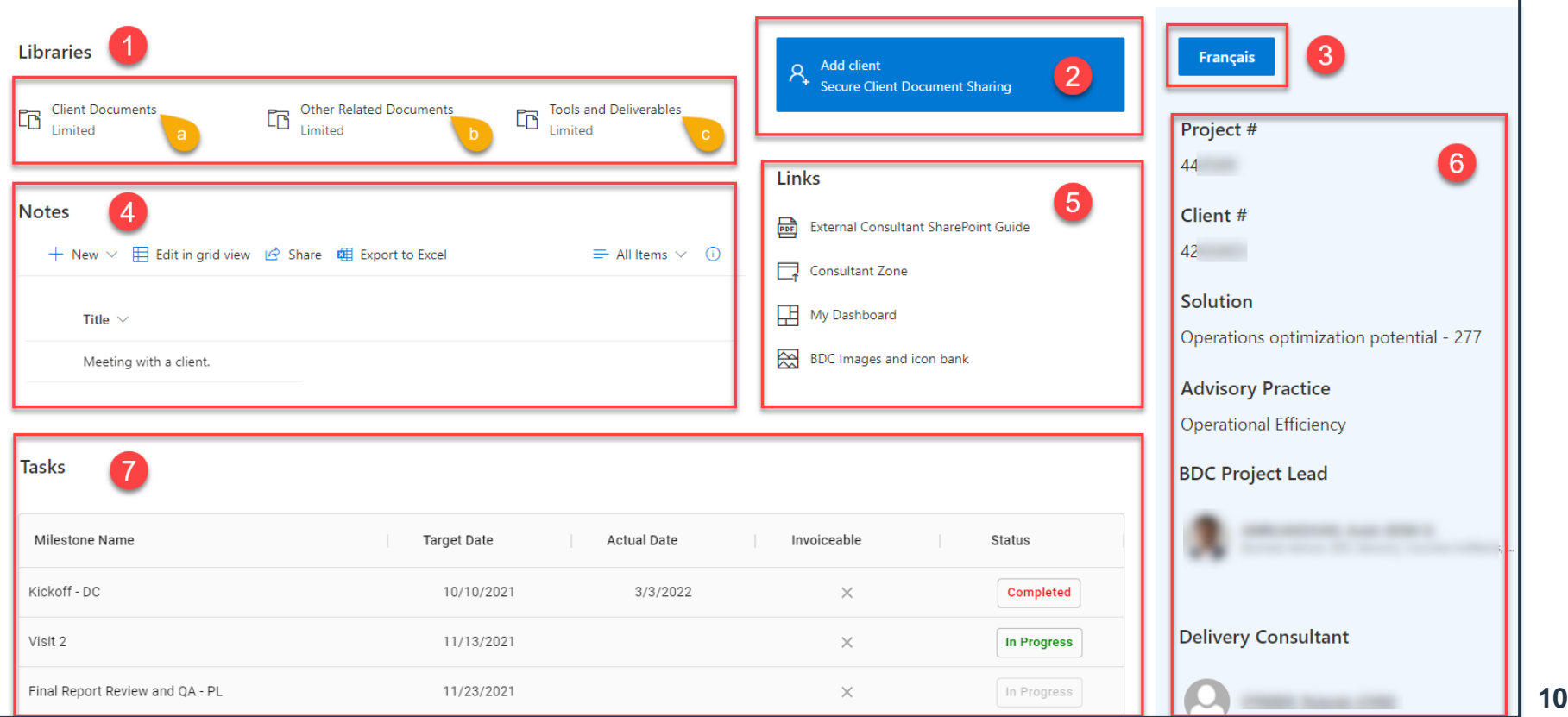

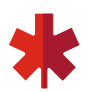

# **Quick tour of the Project Site**

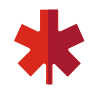

#### Main Page (continued)

- **04.** Section to display/add notes for you and your Project Lead.
- **05.** Useful links and guides.
- **06.** Project notice information panel is where you will find contextual information related to the project.
- **07.** Detailed list of tasks that you must check as the project progresses.

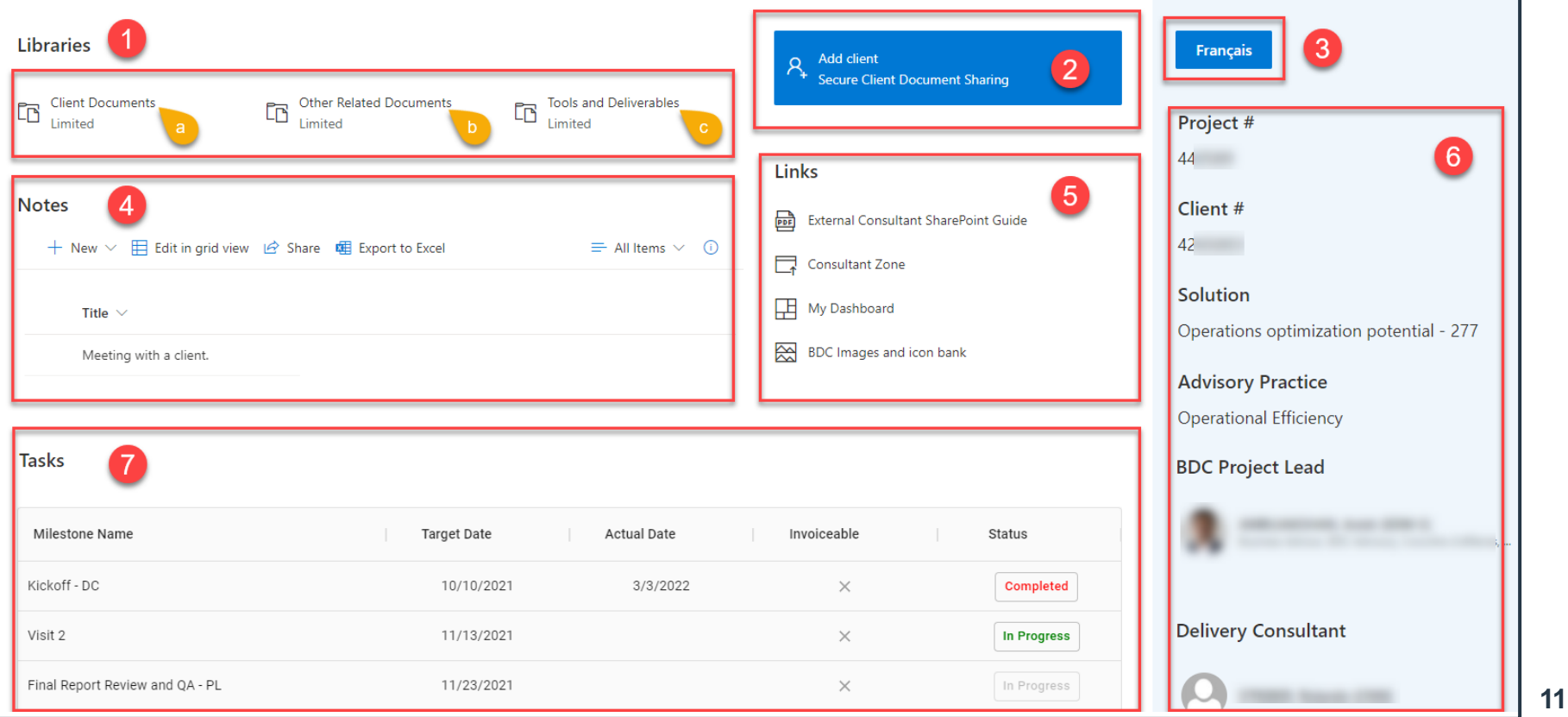

# **Quick tour of the Project Site**

#### Main Page (continued)

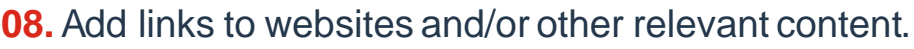

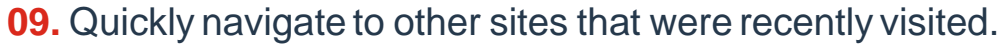

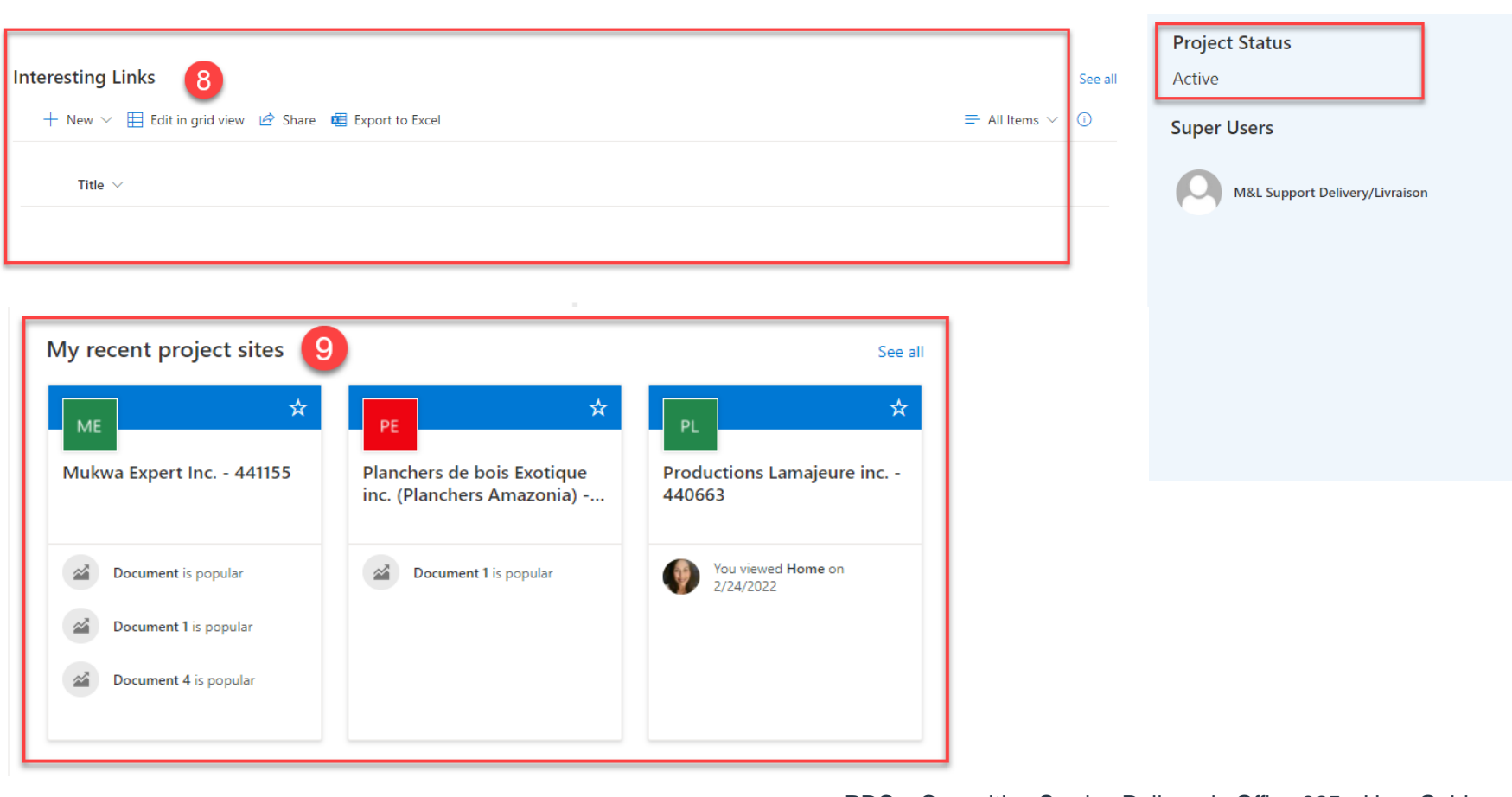

## **Retrieve the tools and deliverables**

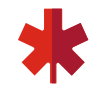

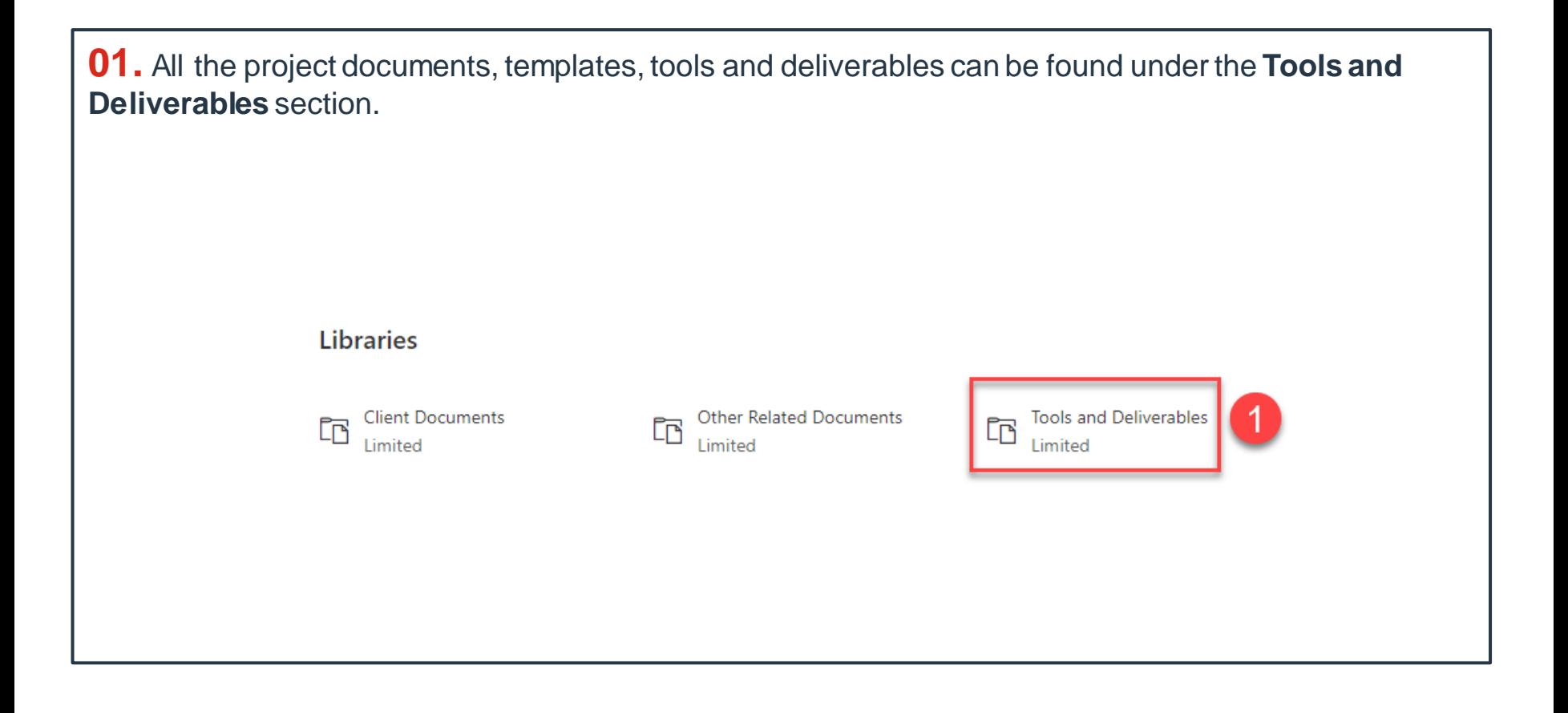

## **Retrieve the tools and deliverables**

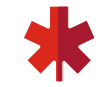

More about the tools and deliverables

**01.** All the documents are listed alphabetically by name - no longer sorted by version.

**02.** Click on the name of a document to open it, then click on "**Edit Document"** in the yellow bar.

**03.** Thanks to the versioning feature, whenever you edit, close and save a document, a new version is created. The version number is indicated in the "**Version**" column.

**04.** Notice arrows on the **Save button**. By clicking it you save directly in O365 under the same name.

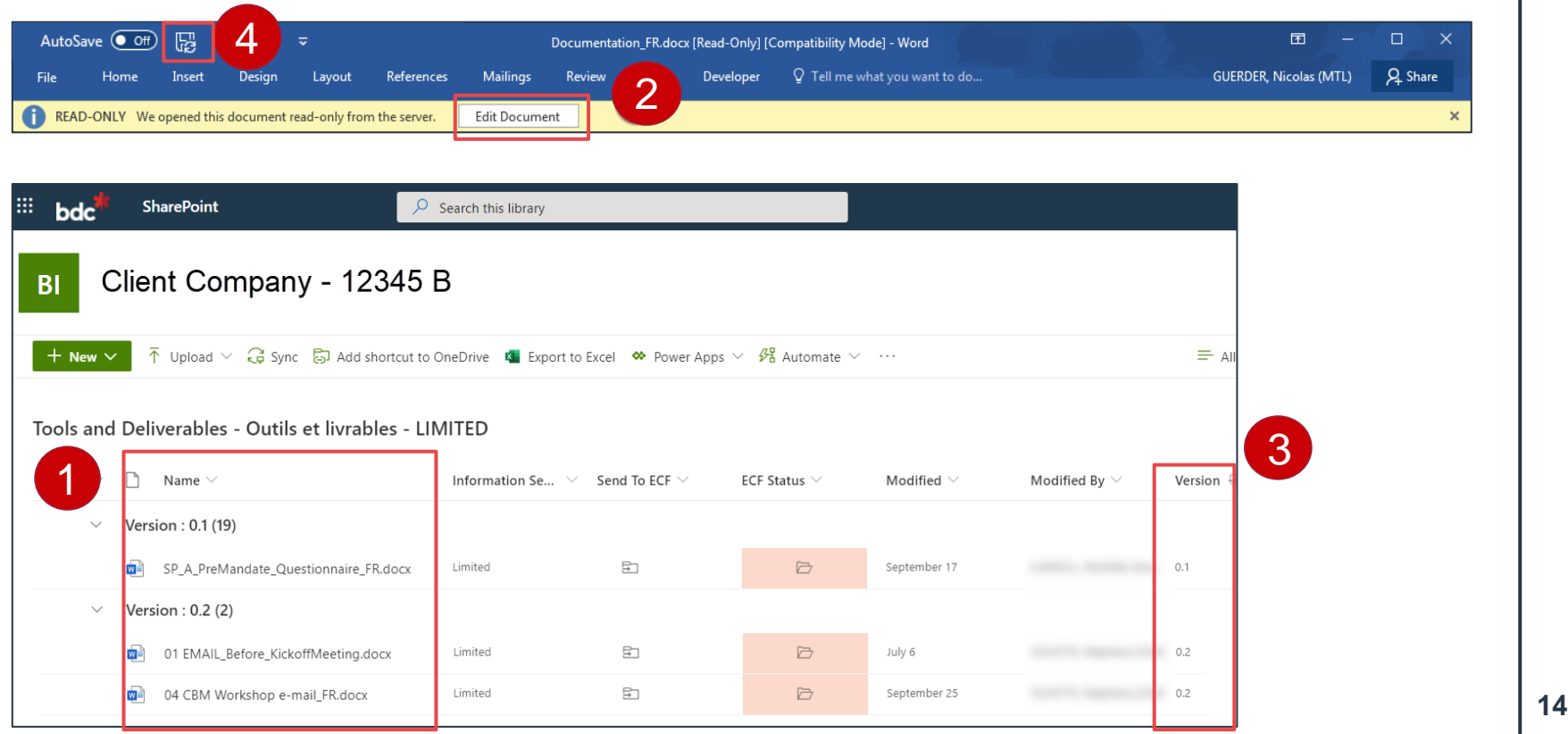

# **Retrieve the tools and deliverables**

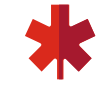

More about the tools and deliverables

- Do not make changes to the template file names to avoid duplication of the same document and to maximize the version history function.
- Save changes directly back into the cloud, or upload the file if you've been working offline.

# **Task List**

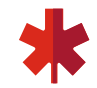

**01.** Task name is assigned to the PL (Project Lead) or DC (Delivery Consultant) for completion. **02.** Target date for completion.

**03.** Actual completion date is auto populated based on the day you mark the task as completed. *Subsequent target dates will be automatically updated to reflect a change in timeline.* 

**04.** A check indicates whether it is an invoiceable milestone.

**05.** Click on the box when the task has been completed in order to update the status.

#### **Important: Please complete your tasks as your project progresses. This reduces the back and forth to report project updates and timeline changes.**

#### Milestone Name  $\wedge$ ÷ Target D... Actual D... Invoicea... **Status** Kickoff - DC 10/10/2021 3/3/2022  $\times$ **Completed** Visit 2  $\times$ 11/13/2021 **In Progress** Final Report Review and QA - PL 11/23/2021  $\times$ In Progress Final report presentation - DC **In Progress** 11/27/2021

#### **Tasks**

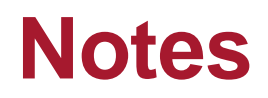

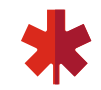

- Leave notes regarding the project so colleagues can better understand the situation
- Please keep in mind that Urgent situations should always be communicated to the Project Lead by email or by phone and not with the Notes section
- To add a new note click on 'New', and fill out the relevant information in the fields provided

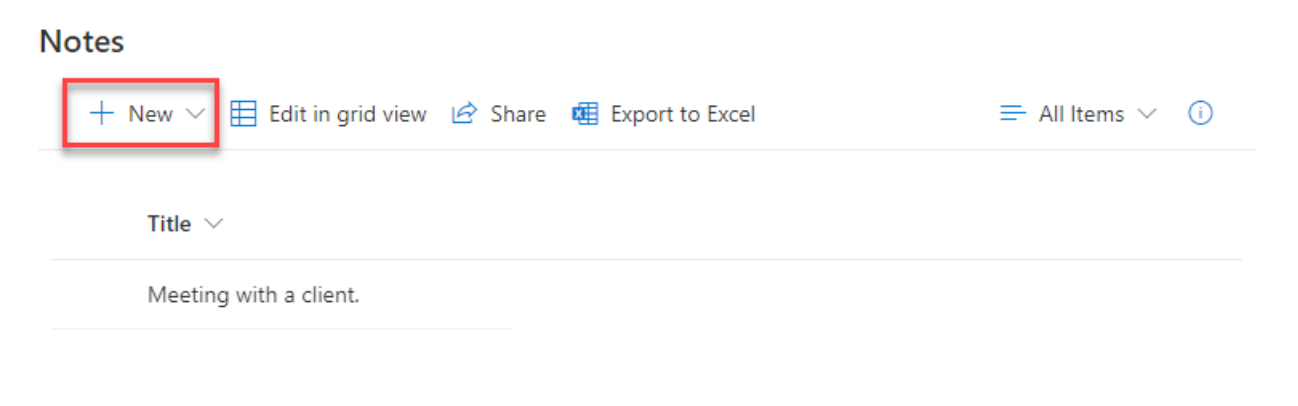

#### **How to access a previous version of a document**

**01.** Select a document from the list.

**02.** In the Actions Bar, click on the ellipsis **"…"**.

**03.** Click on "**Version history**".

**04.** A pop-up opens with the list of previous and current versions available. To view a previous version, click on the date. The document will automatically open in Read Only mode.

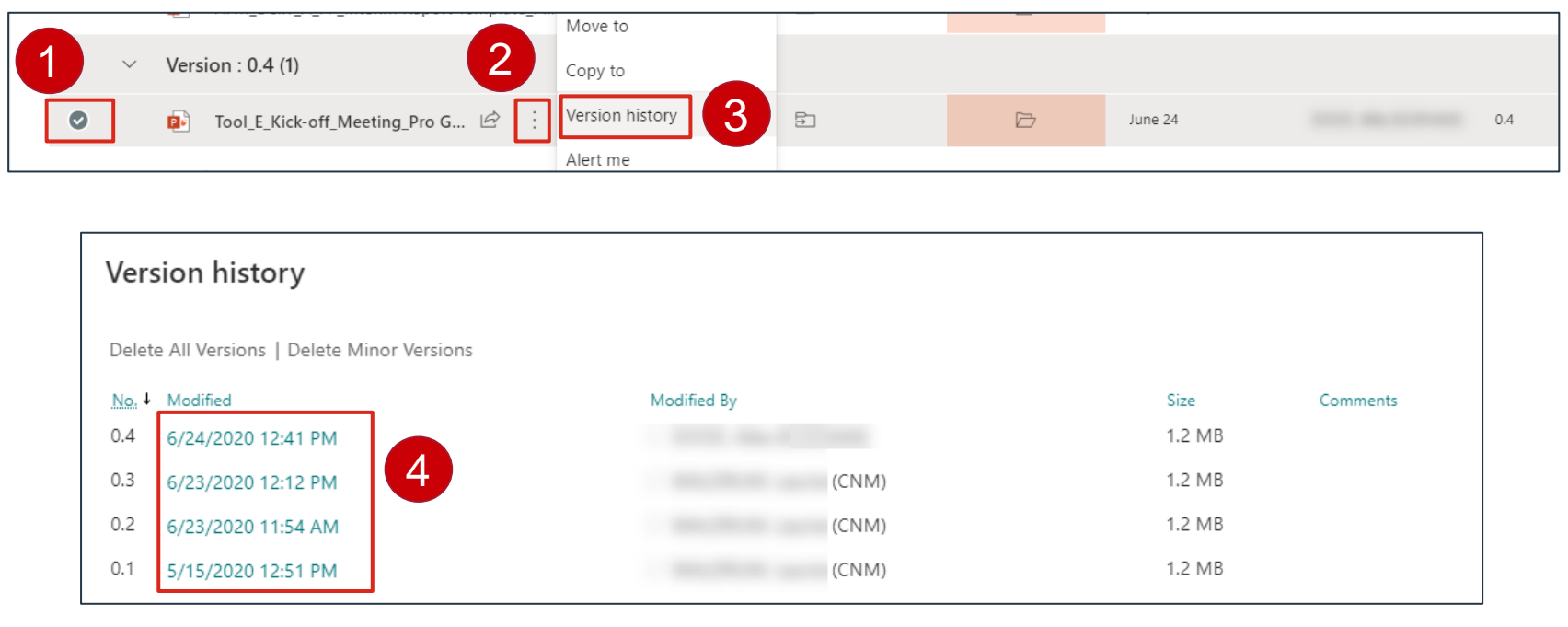

### **How to get alerted whenever a document's version is changed**

**01.** Select a document from the list.

**02.** In the Actions Bar, click on the ellipsis **"…"**.

**03.** Click on "**Alert Me**".

**04.** A pop-up opens. Choose a **Alert Title** and choose among the available options.

**05.** Click "**Ok**" to create the alert.

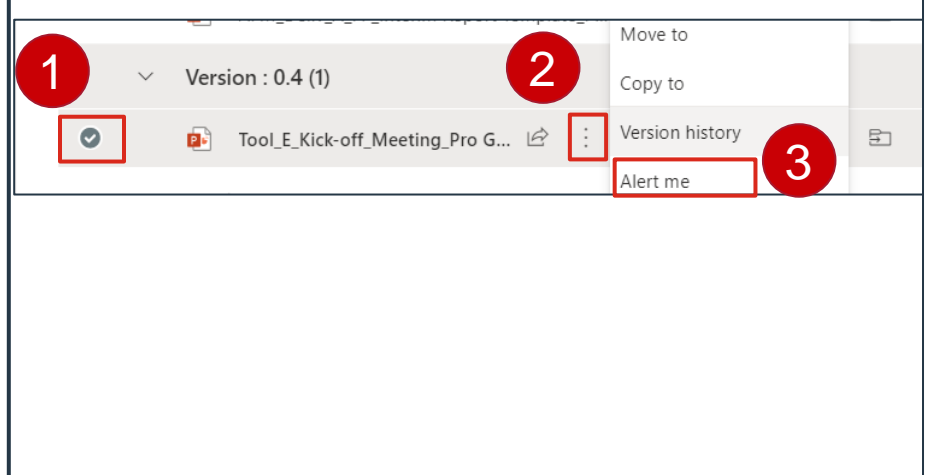

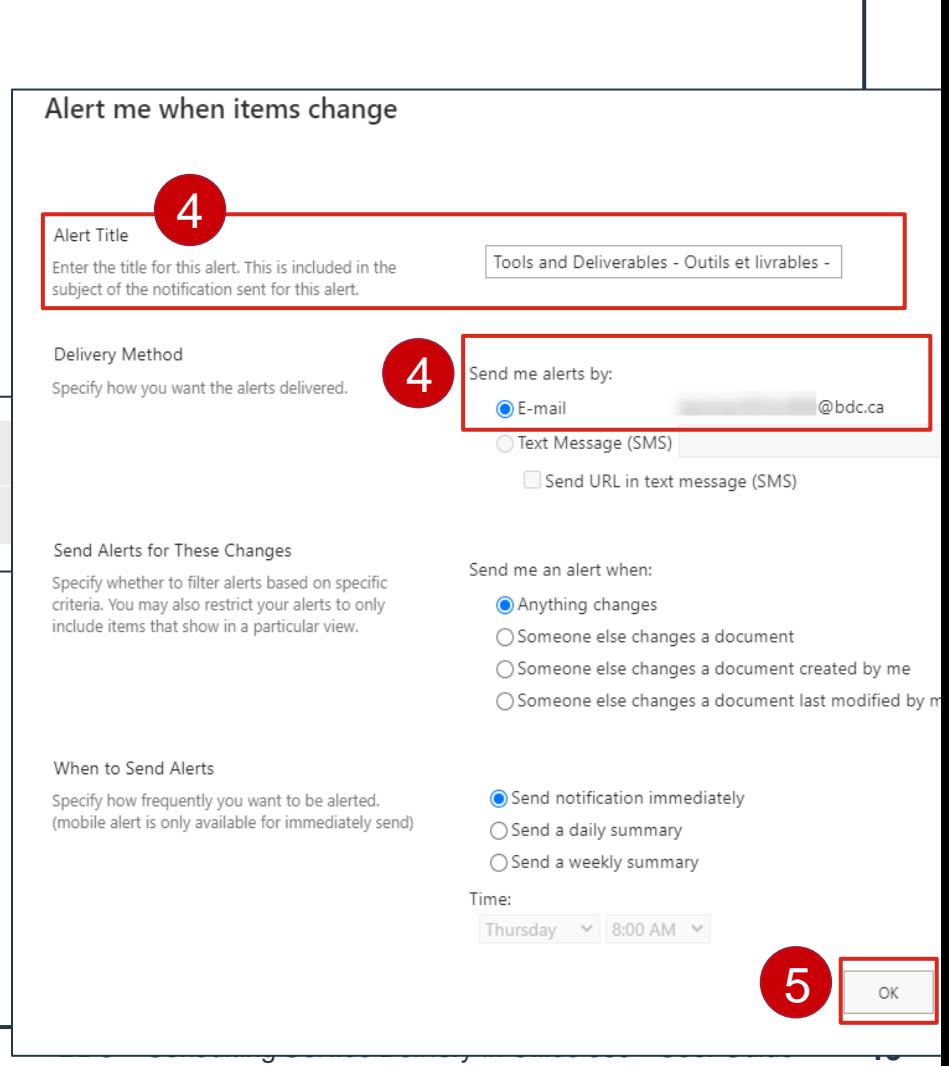

# **How to publish a final deliverable**

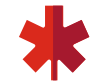

Once the final deliverables have been reviewed and approved by the BDC Project Lead, you have to publish them in FINAL versions:

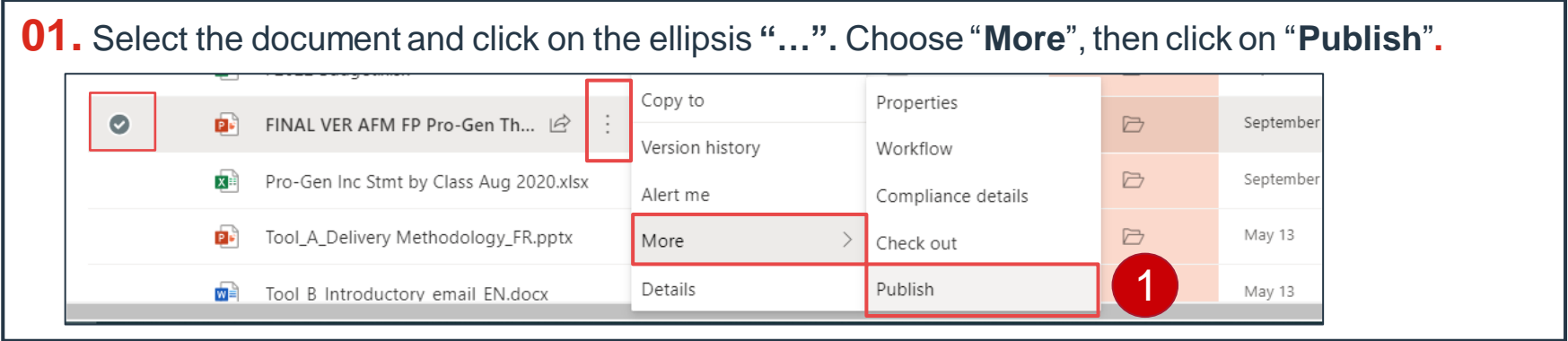

**02.** A pop-up opens. Add a comment (i.e.: validated with client.). **Publish**  $\times$ Comments *Note: It is important to publish your final deliverables as a*  Type comments describing what has *major version because it clearly allows the project lead to*  2 changed in this version. *see which documents are in their final form, ready for client delivery.*  3**Publish** 

**03.** Click on "**Publish**" to validate. Y*our comment will be displayed in the last column. Note that the document will now be on Version 1.0, 2.0. 3.0 etc. for each "final" version.* 

#### **How to send a document's link to my BDC Project Lead**

**01.** Select a document from the list.

**02.** In the Actions Bar, click on the ellipsis "**Get a Link**"

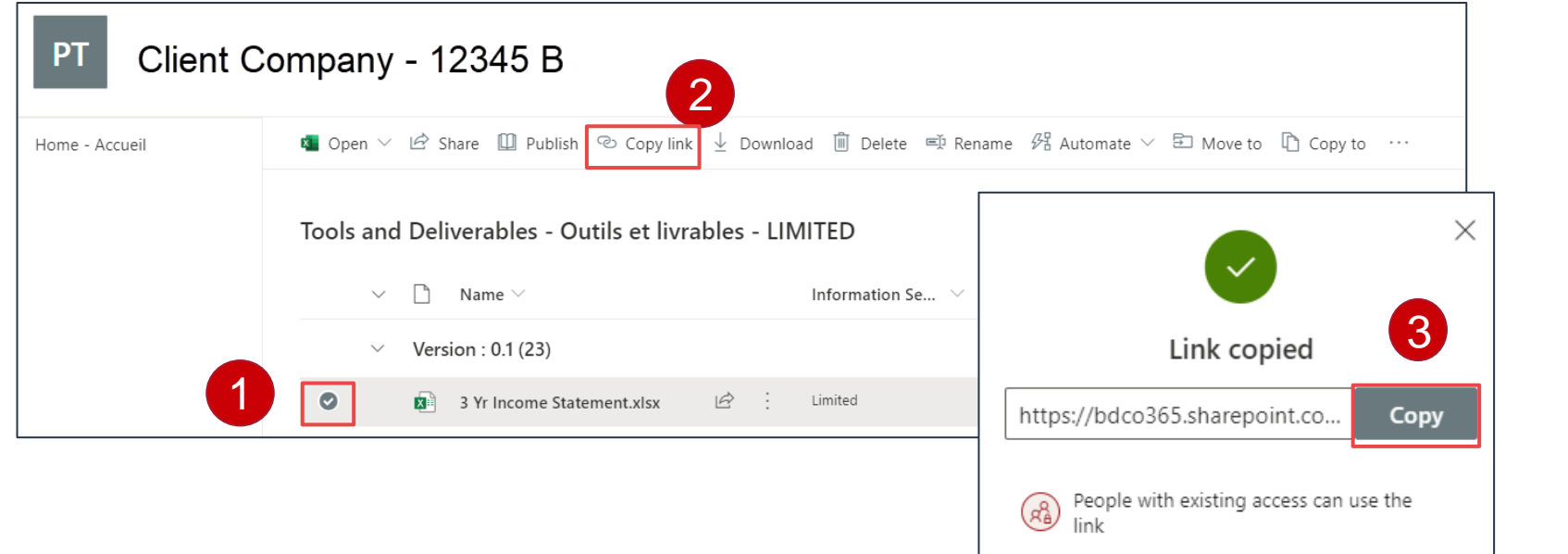

**03.** A new window opens. Click Copy. Now that the link has been copied, paste it in an email and send it. Note that documents cannot be shared with clients or other external parties, only those with the access to the Project Site.

# **Secure Client Document Sharing**

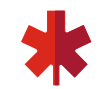

#### **01.** Click **"Add client".**

**02.** Enter the client's email address(es) then send your request (all requests will be processed within 24 business hours).

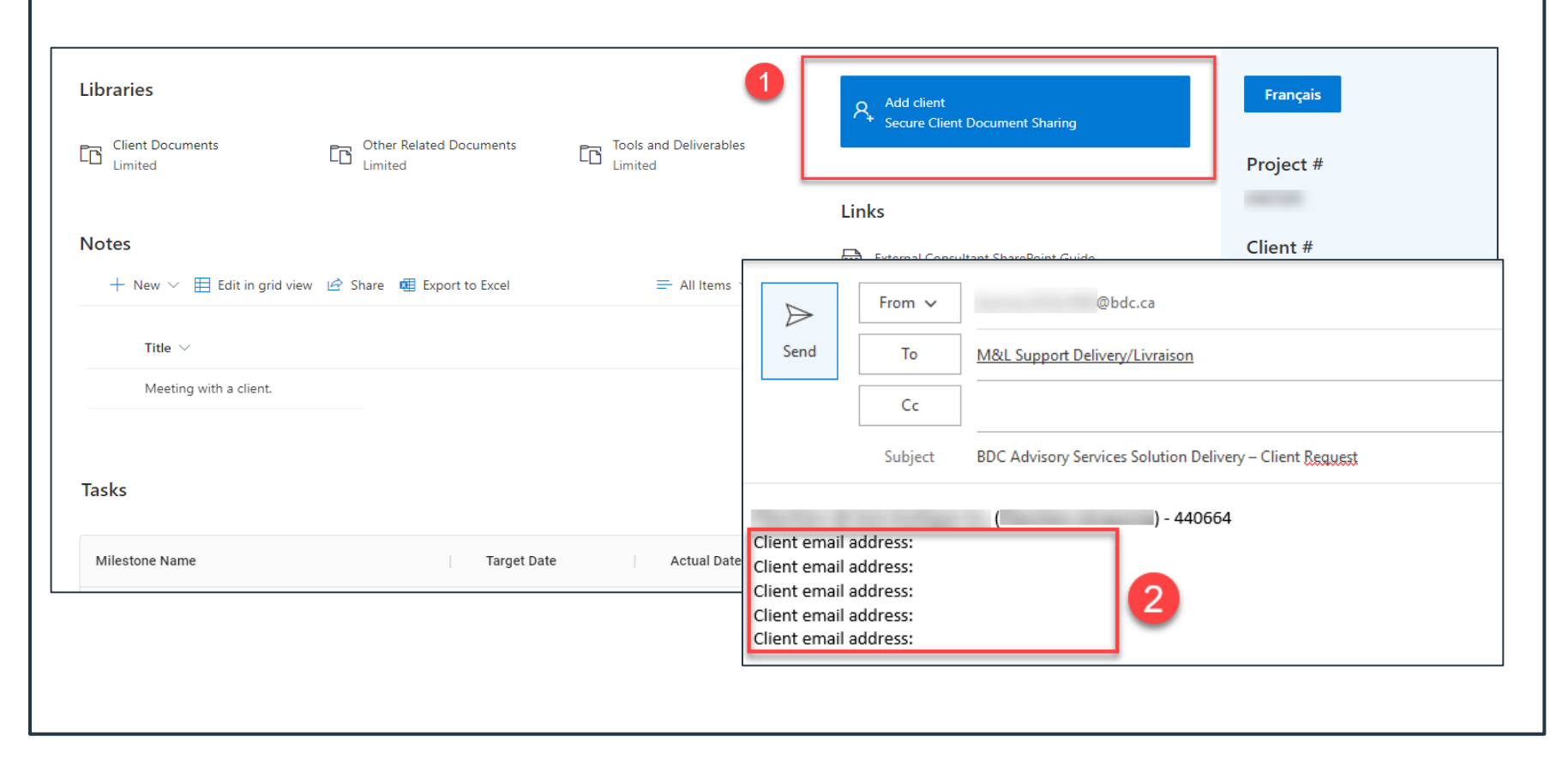

## **Presentation of the Client's Viewpoint**

**01. Client Documents** folder to collaborate with BDC. Any documents you wish to share with the client will need to be copied or uploaded to this folder.

**02.** Information related to the project.

**03.** Link to client user guide.

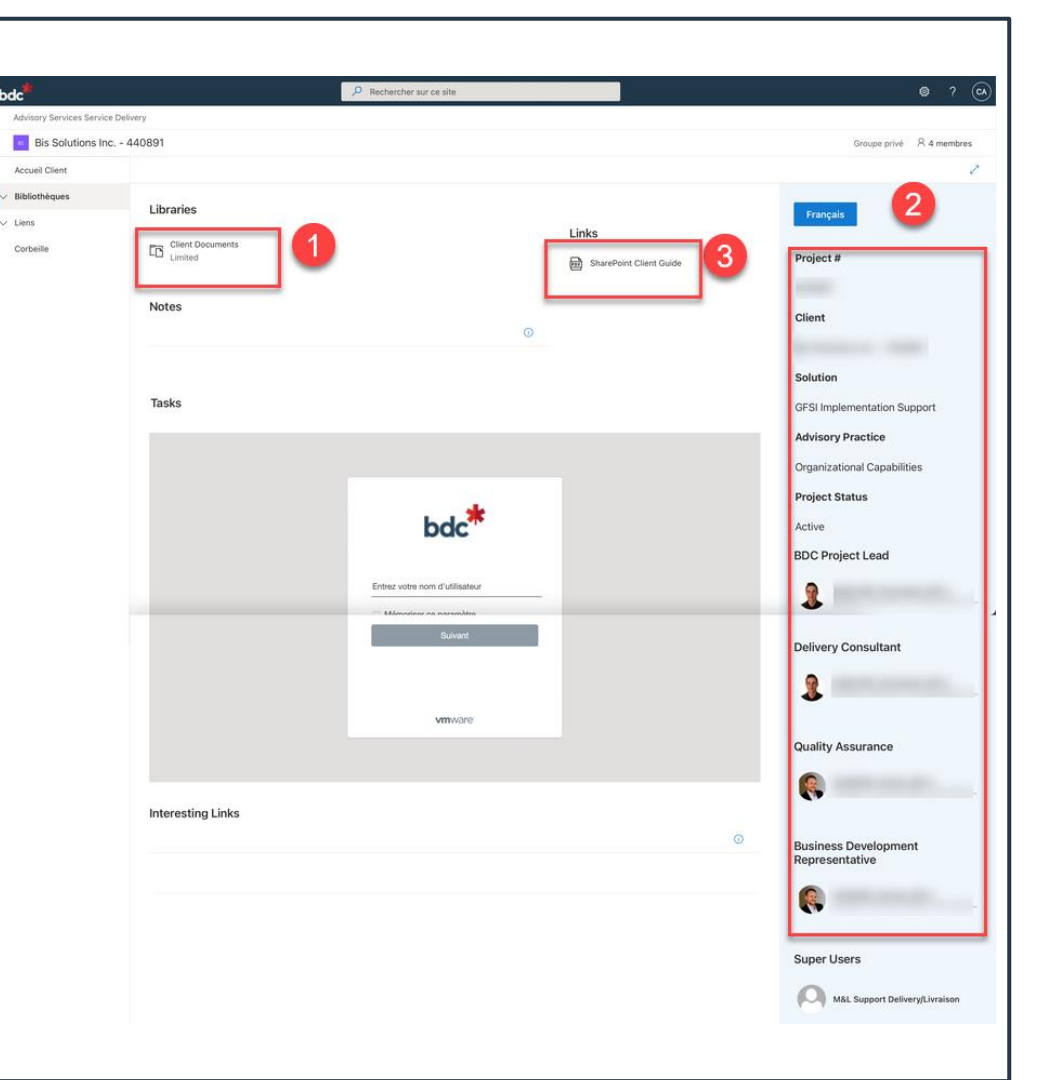

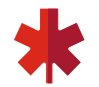

## **How to share a document with a client**

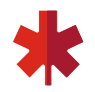

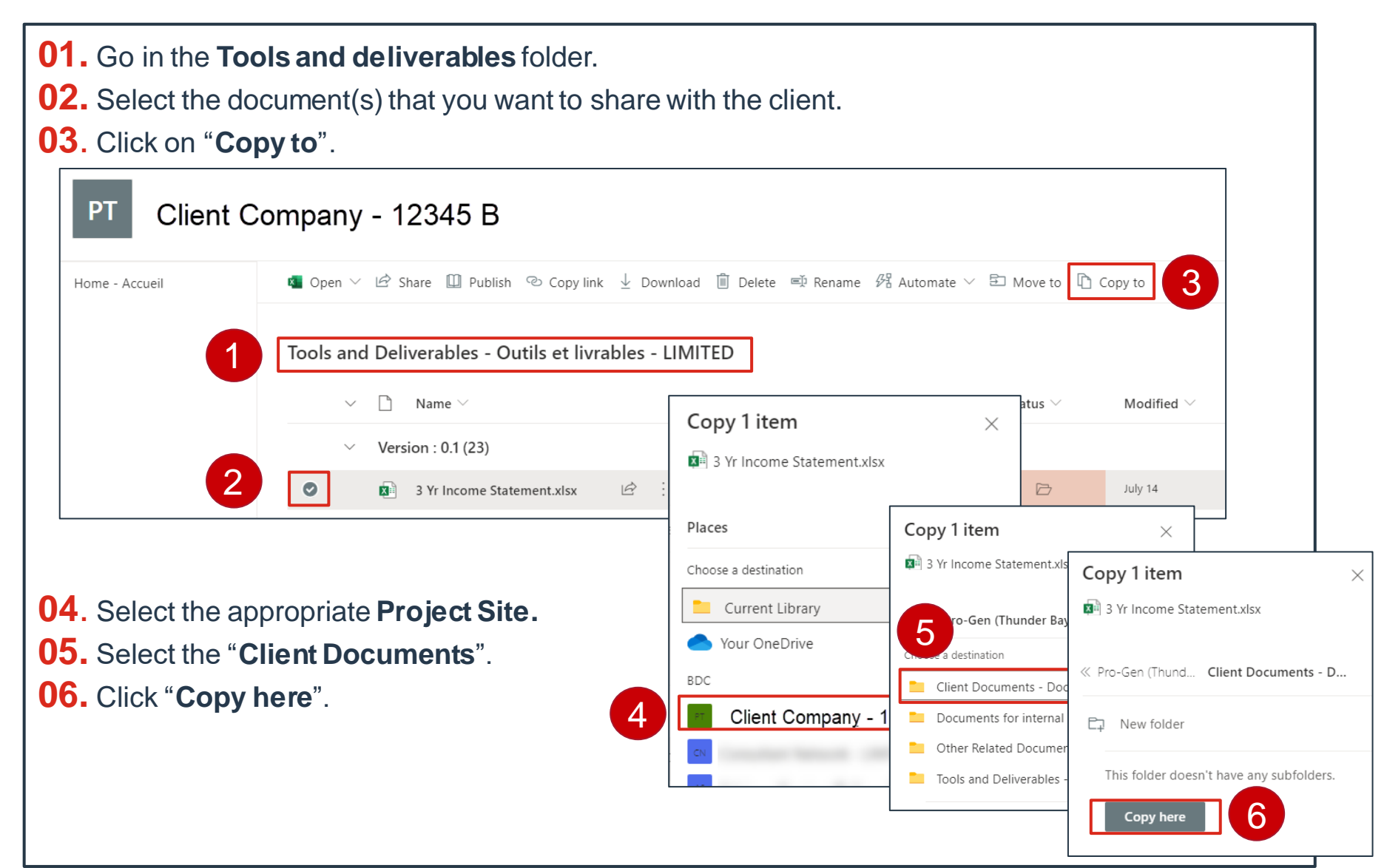

#### **How to upload a document received from a BDC client**

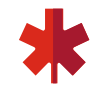

#### All documentation received from a BDC client must be uploaded in Office 365

#### **01.** Once in the **Tools and Deliverables** folder, click on "**Upload**"

**02.** A new window opens. Select one or more documents from your computer drive or desktop. \*Hold Ctrl to select more than one document.

**03.** Click "**Open**". You will be notified when the document is being uploaded. The new document will appear at the top of the list

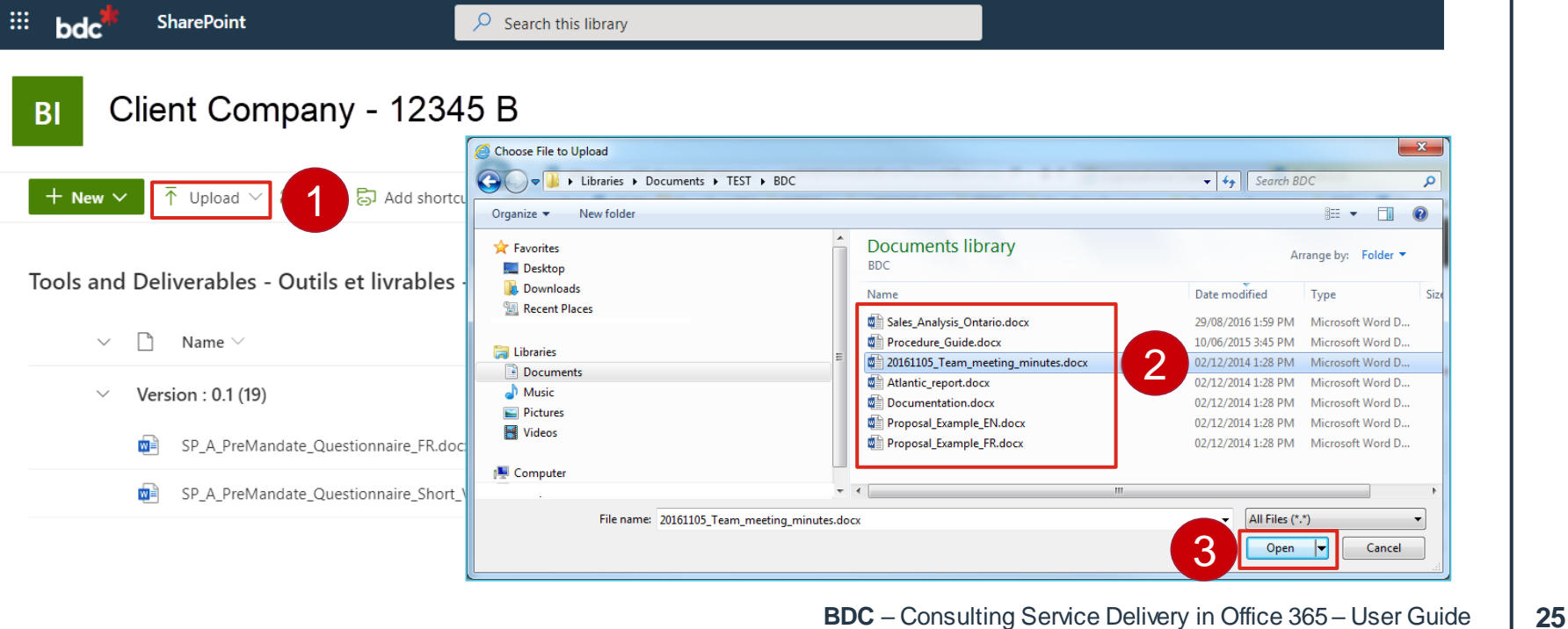

### **How to upload a document received from a BDC client**

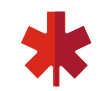

(continued)

**04.** If you are adding a new version of a document with the same file name, you will get a warning in the top right corner: "**1 item wasn't uploaded**". Click on it.

**05.** A right panel will open. Click "**Replace**" to add a new version to the existing document or **"Keep Both"** to create a distinct document.

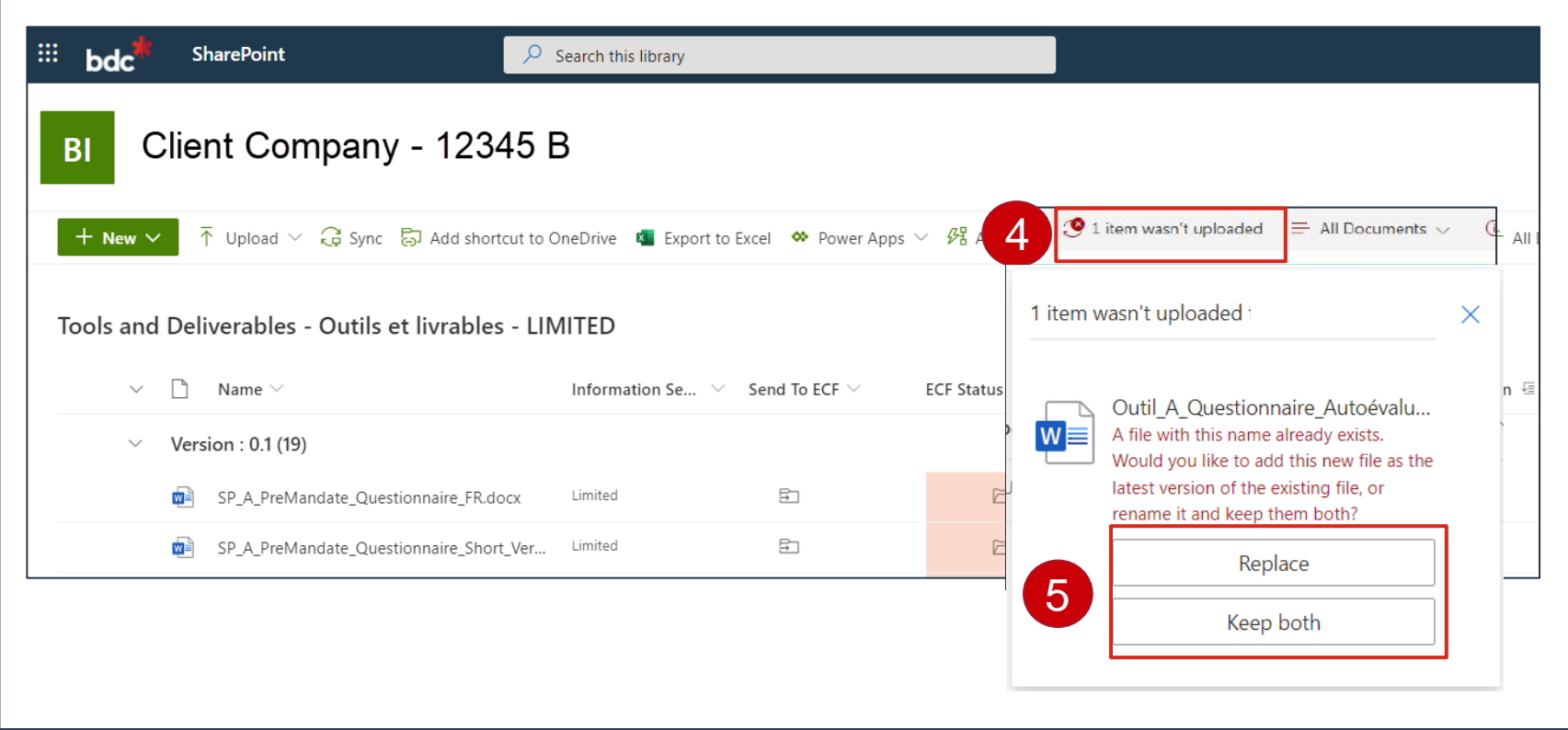

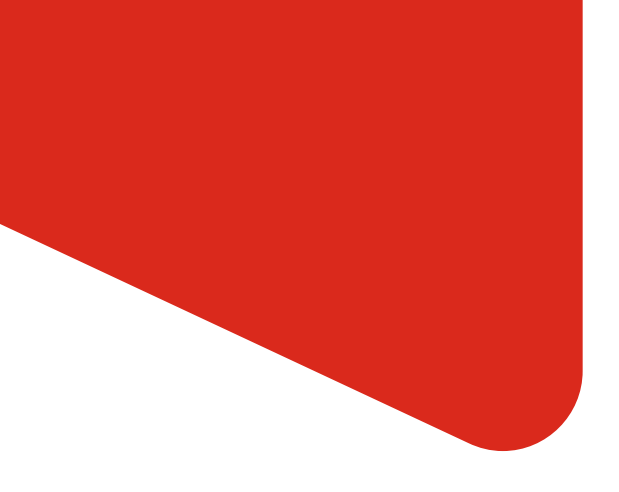

#### **Resources & Contacts**

**BDC Service Desk**  1-844-834-4225 option #1 and #3

**Your BDC Project lead** or BDC key contact

### **The Consultant Zone:**

**<https://www.bdc.ca/en/external-consultants>**

#### **Visit [https://office.com](https://office.com/) for further information**

Please don't hesitate to send us any comments!